## *Foto IR – Descrizione di elaborazione file nef in post-produzione*

Questo che vado a farvi vedere e un breve riassunto su come vado a realizzare le mie foto IR, chi si avvicina o pratica già da tempo questo tipo di foto utilizza un metodo proprio in quanto, credo, non esista qualcosa di già stabilito come può essere per la fotografia tradizionale, si va sempre alla ricerca di nuove soluzioni e nuovi accorgimenti che possono rendere intriganti gli scatti IR.

Avrete già capito che quello che andrete a seguire non è vangelo, ma è solo il risultato delle mie esperienze in quasi due anni di utilizzo di utilizzo dei filtri che ora vi presento.

Sono il Cokin Infrared 89B conosciuto anche come P007 che ho reperito in Italia ad un costo inferiore ai 50 euro comprese di s.p. ed il Hoya Infrared R72 che ho reperito grazie alla gentilezza di un caro amico conosciuto su un forum nikonista che ha ritirato per me tramite la sua azienda.

Ora, visto che ho fornito il mio corredo di due ottiche del diametro di 77 mm ho ordinato da un sito americano trovato su ebay un filtro con quel diametro ad un prezzo inferiore di 40€, sperando che sia di buona qualità.

Ecco una foto dei 2 filtri attualmente in mio possesso;

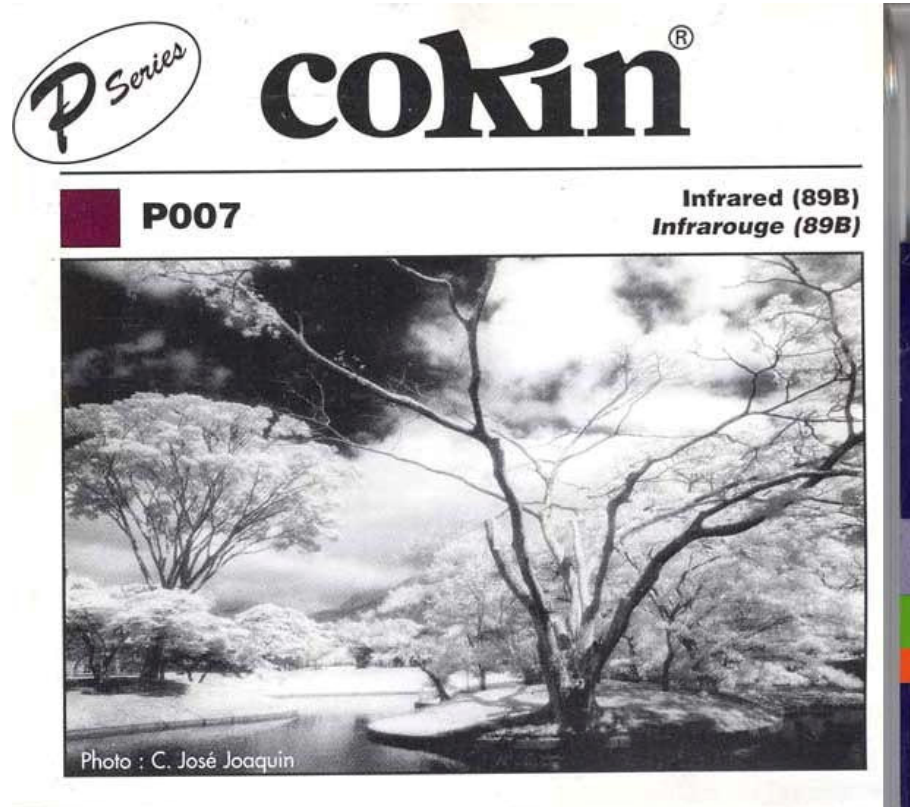

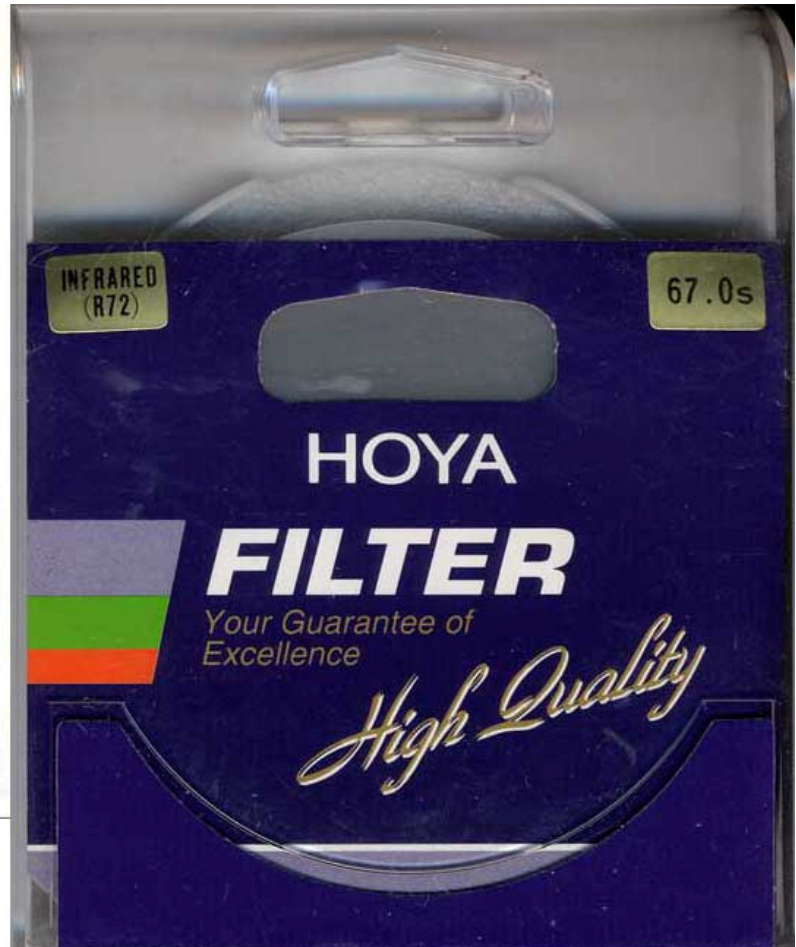

Per le mie le mie sperimentazioni mi aiuto con i software Nikon NX e Adobe Photoshop.

Le reflex che utilizzo sono le Nikon D70 (adatta per questo genere di foto) ed una D200 (meno adatta della sorella minore a causa di un filtro assai chiuso che necessita di esposizioni dai 25 sec. in su).

Quando vado a settare la reflex per foto IR imposto il **Bilanciamento del Bianco** su **"Incandescenza"** anche se questo scattando in Raw o Nef che dir si voglia può essere corretto in un secondo momento.

Come dicevo scatto solo in Raw-Nef, mai in jpeg non sono mai riuscito a domare scatti fatti in qualità jpeg.

Ecco come si presenta un file raw IR

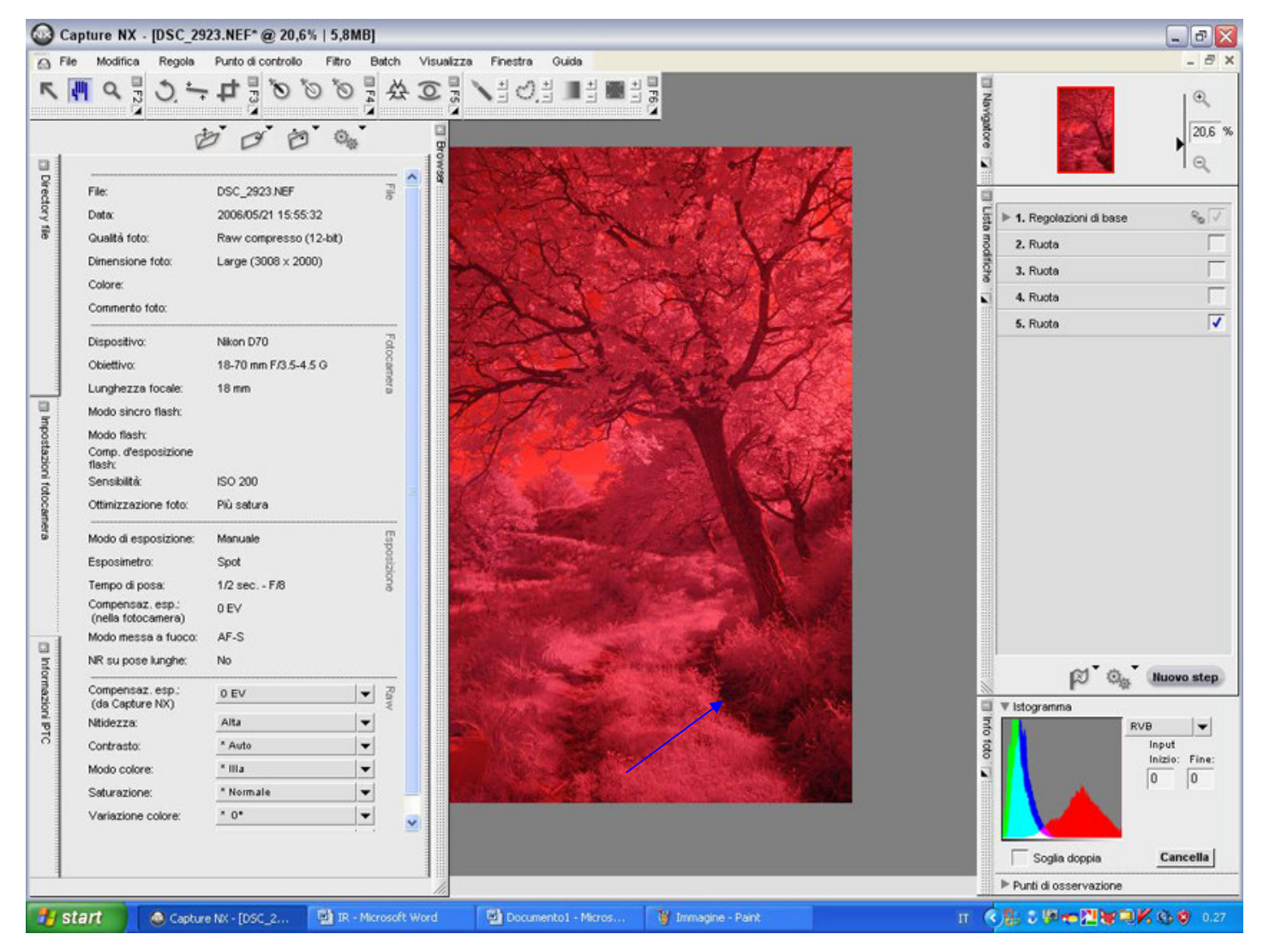

Come si evince dai dati di scatto il tempo di posa è ½ sec. F/8 di conseguenza un buon cavalletto è necessario nel nostro corredo, ricordo che con altre reflex l'esposizione potrebbe aumentare di parecchio per tirar fuori qualcosa, vedi D200 con stesso diaframma della foto sopra dovremmo agire con un minimo di 25 sec. di esposizione, unica controindicazione, visto che andiamo a fotografare in presenza di vegetazione, potrebbe essere il vento che muove rami e foglie, potremmo trovare così parti della foto mosse.

La seconda fase dell'elaborazione consiste nel togliere tutto il rosso presente nella foto, utilizzo il Nikon Nx in quanto con PS non sono riuscito ad avere gli stessi risultati, tramite la funzione **Bilanciamento del Bianco**, **Imposta Punto di Grigio** vado a selezionare con la pipetta un punto scuro, in questo caso la parte bassa del tronco indicata dalla freccia, come si può vedere il rosso è andato via, ho notato che andando a cliccare su una parte chiara della foto la tonalità della foto varia, prende una colorazione tendente al blu.

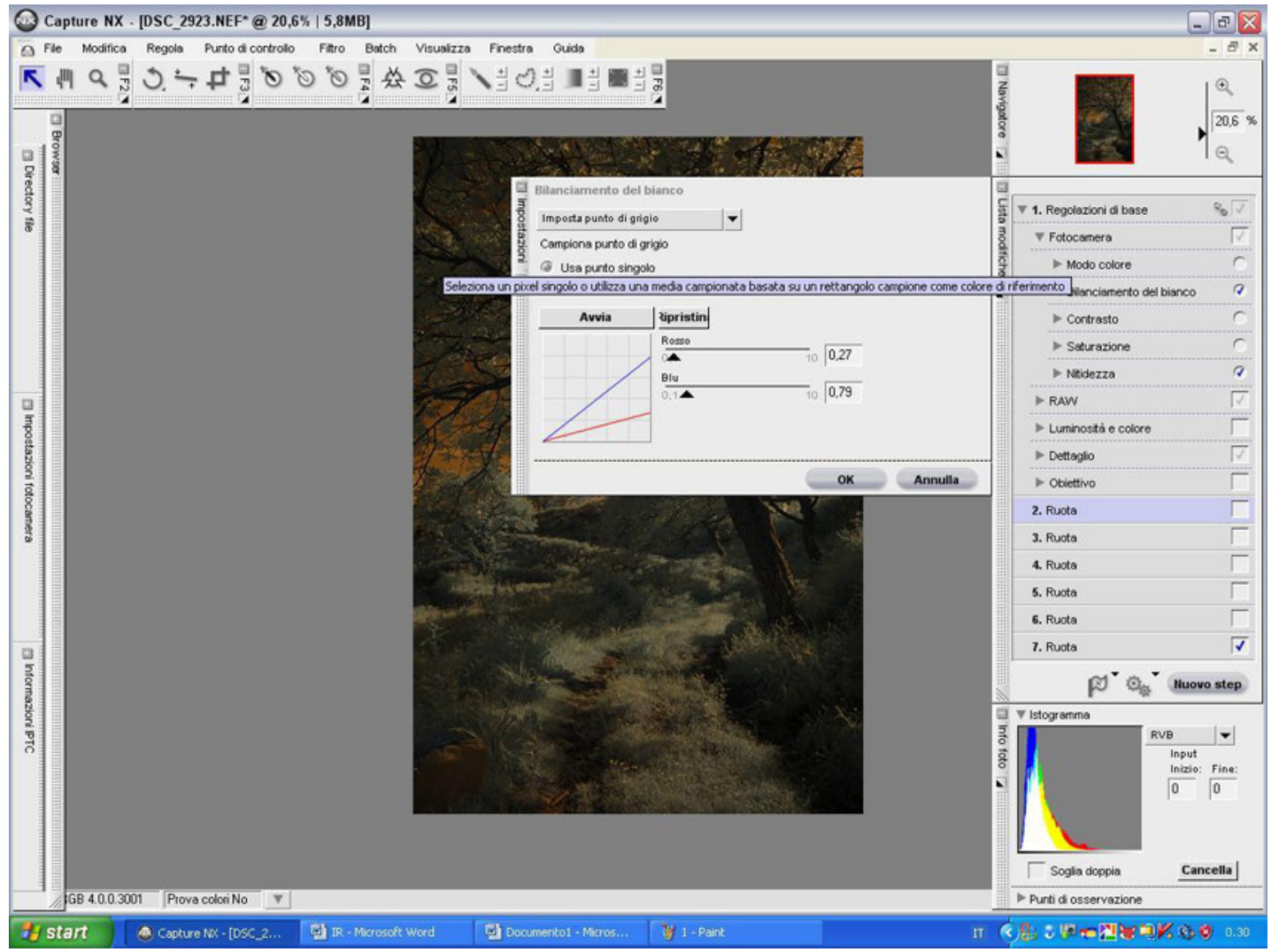

Ora andremo a dare una regolata ai livelli per dare maggior brillantezza alla nostro foto, con il comando Ctrl+L apriremo la tendina dei livelli e cliccando su livelli automatici avremo la nostra foto quasi pronta.

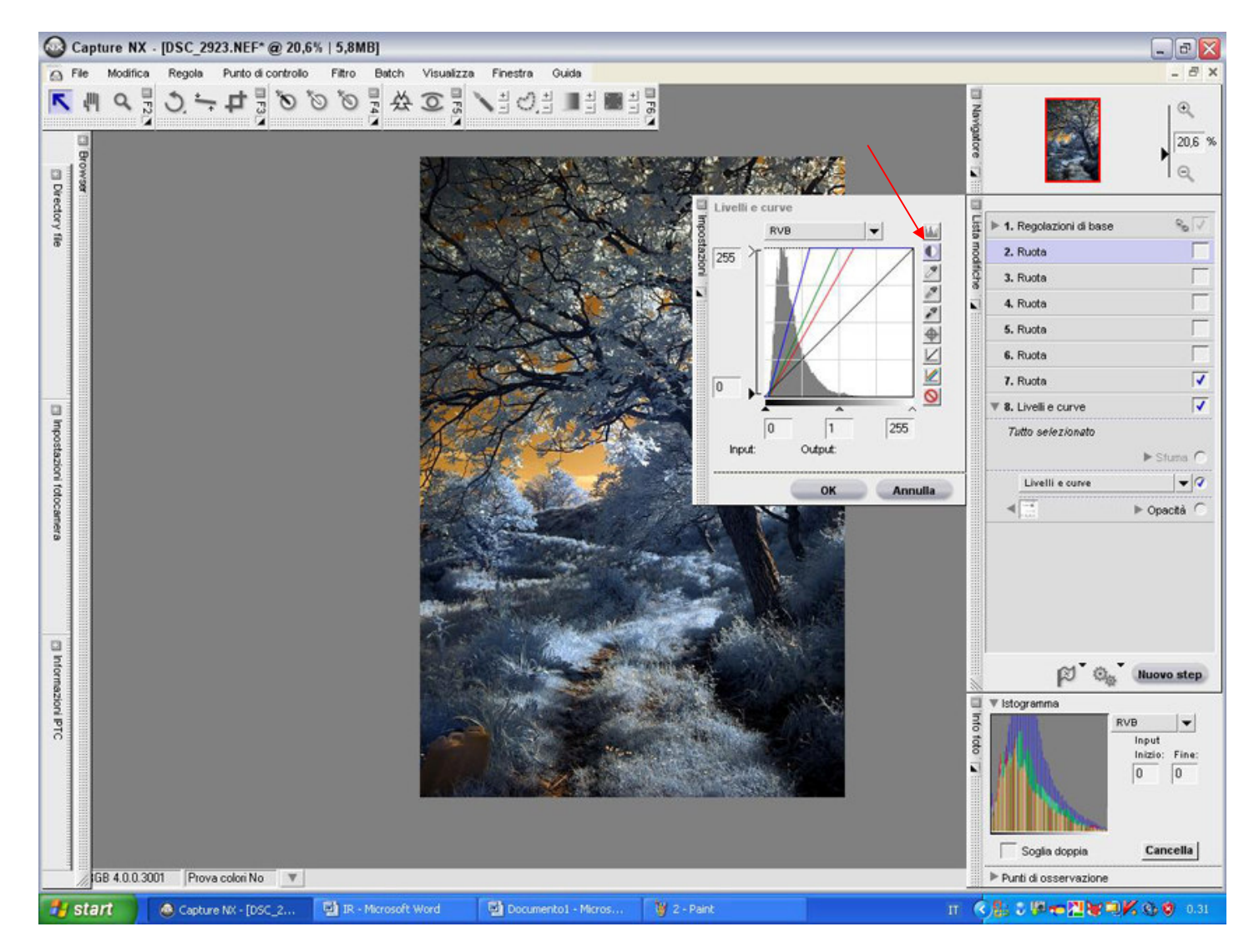

Salviamo il nostro lavoro in jpeg alta qualità ed andiamo ad aprire PS.

 Con PS vado al alterare alcuni colori presenti sulla foto, se vogliamo un fogliame bianco come se fosse ricoperto da neve basta andare a modificare saturazione e luminosità, il comando veloce Ctrl+U ci porta nella schermata.

In questo caso con la pipetta andremo a selezionare un punto di blu presente sui rami per far diventare tutto bianco come se tutto fosse ammantato di neve.

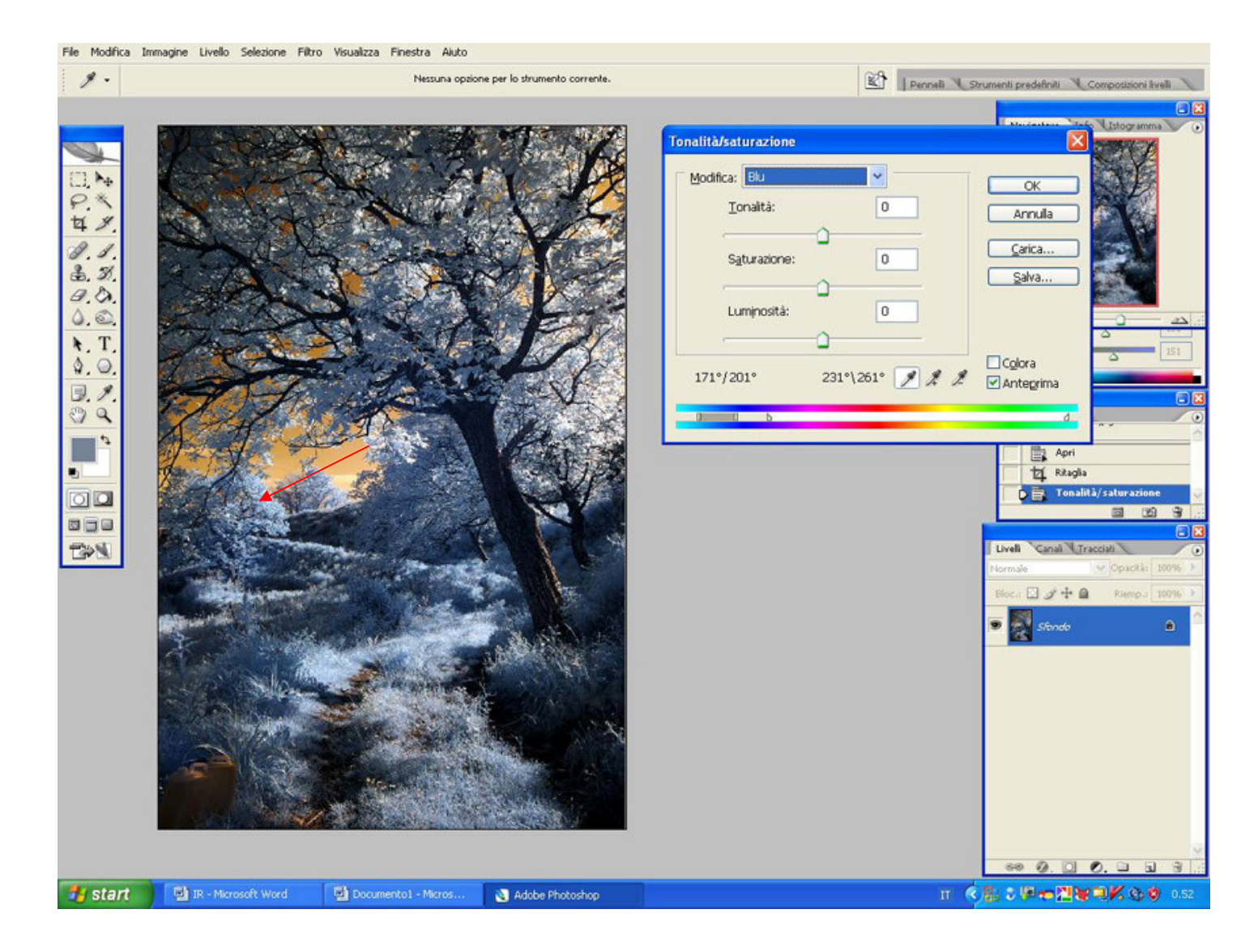

Andremo ad abbassare la saturazione e ad alzare la luminosità del colore selezionato, il resto rimarrà inalterato.

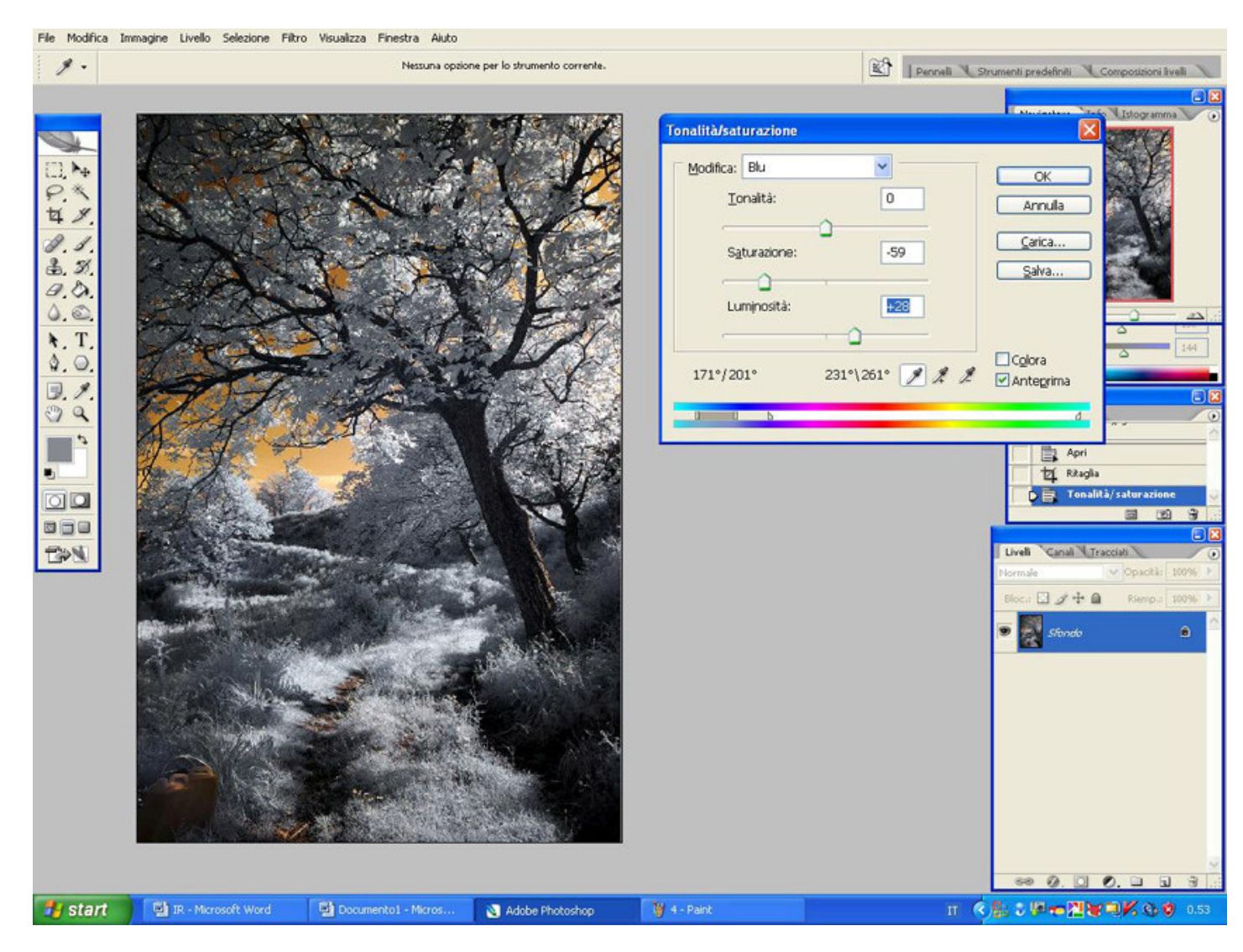

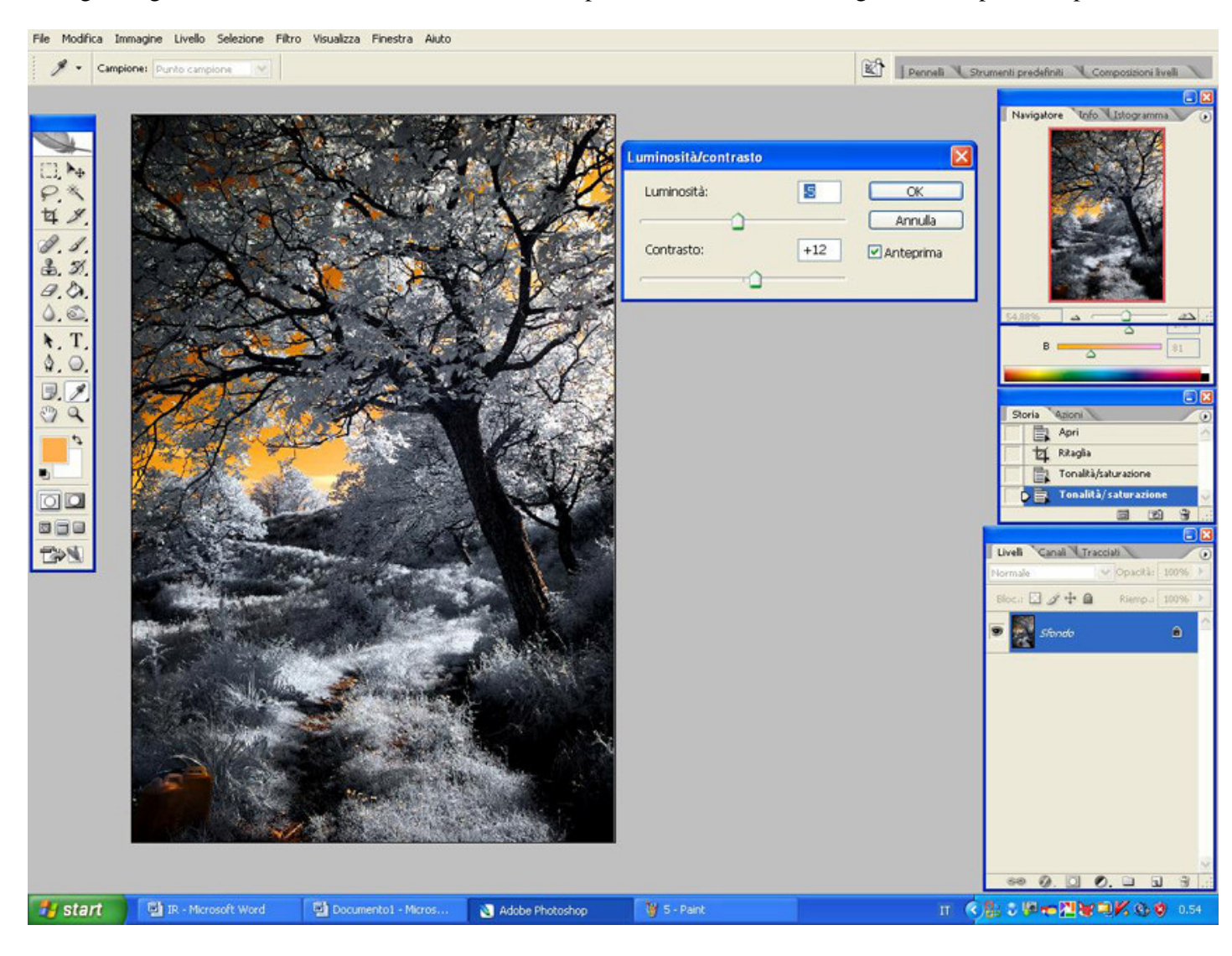

Di seguito agiremo sui comandi luminosità e contrasto per rendere la nostra immagine ancora più viva, più brillante.

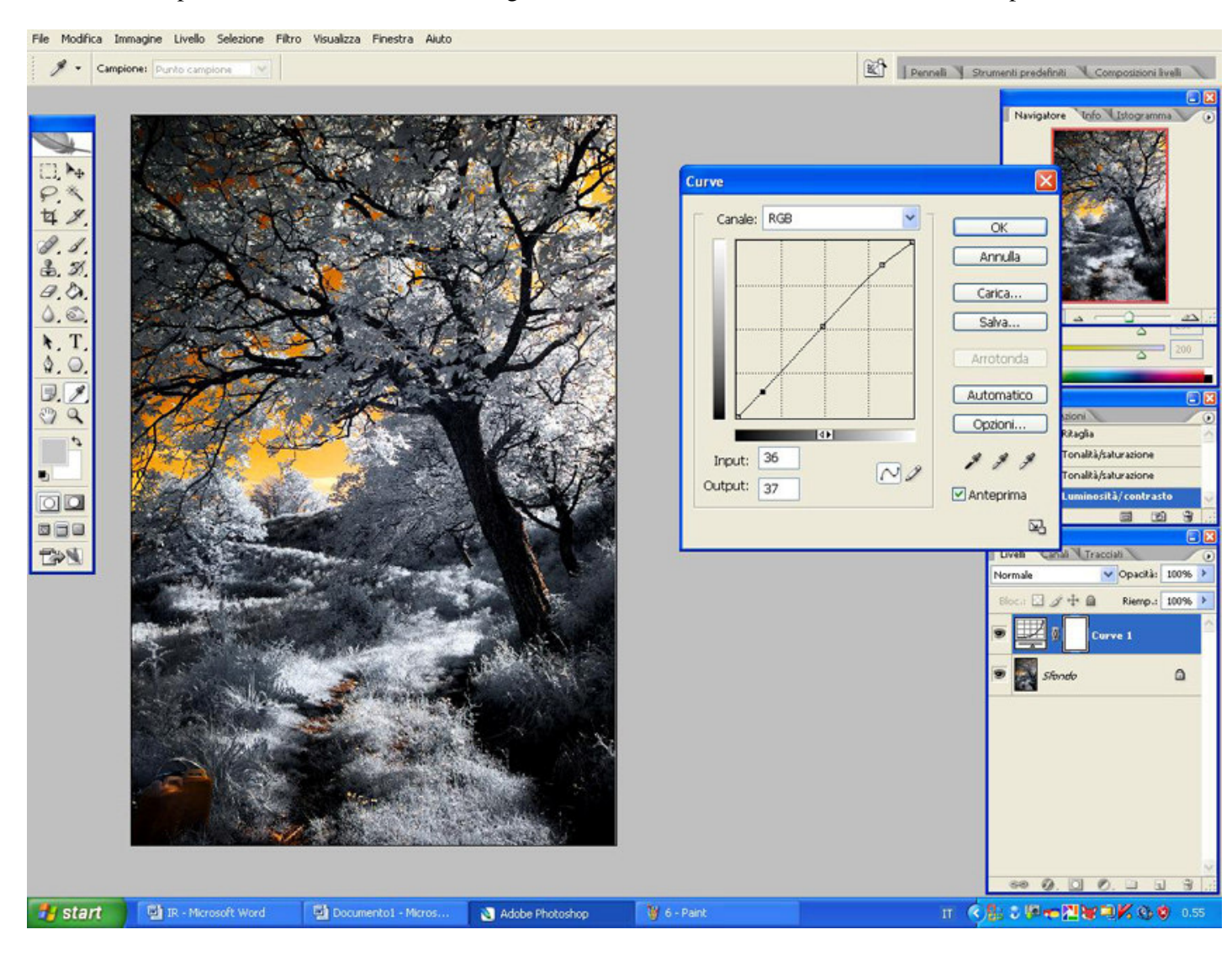

Come ultima operazione andremo a dare una regolata alle curve ed il nostro lavoro sarà così completo.

Ovviamente ognuno potrà variare la tonalità della foto come meglio preferisce, per quel che mi riguarda amo i colori caldi e vado quasi sempre sul colore rossoarancio, nel caso vorremmo ottenere qualcosa di più realistico, tipo cielo azzurro, andiamo a fare alcuni passaggi aiutandoci con il comando **Miscelatore Canale** 

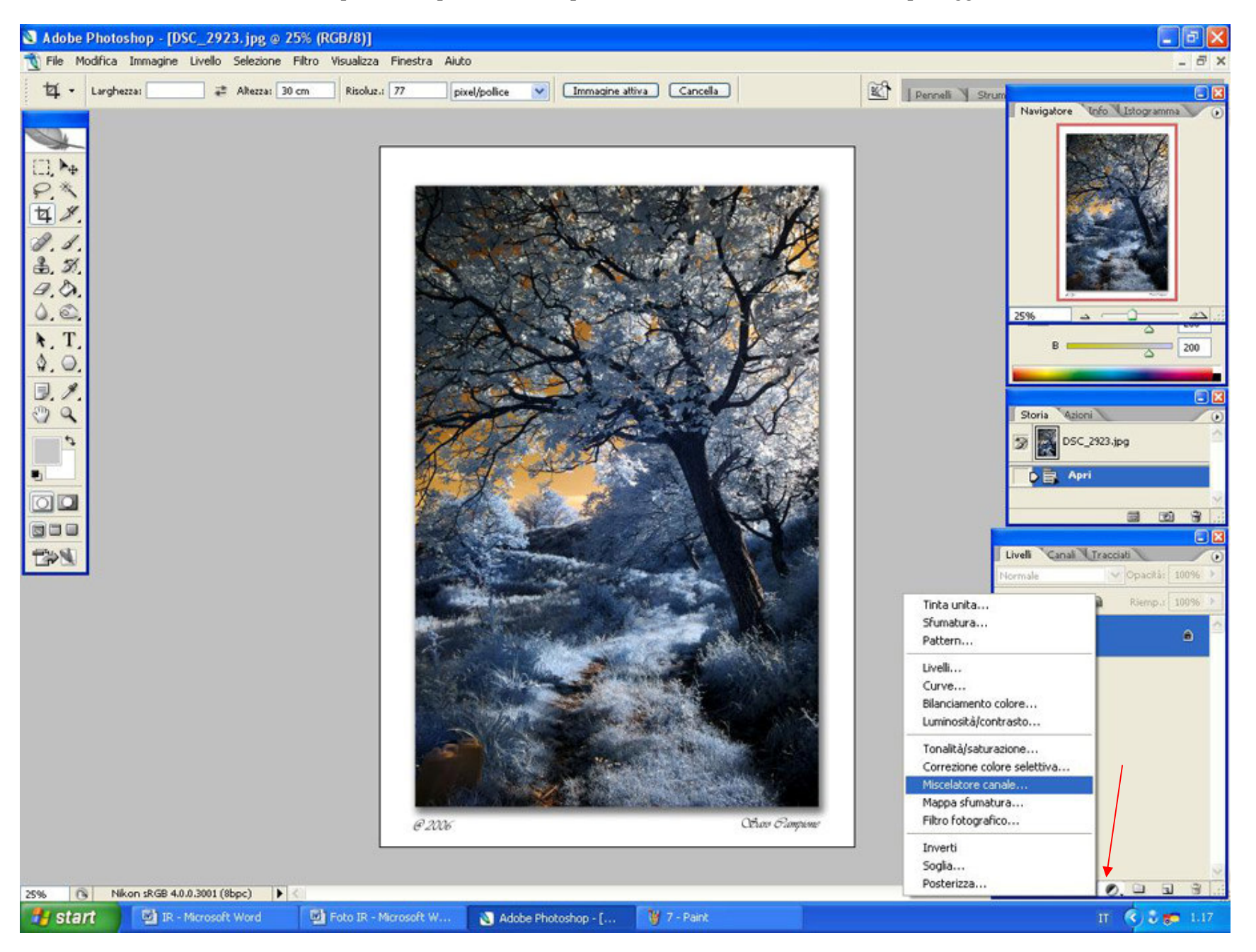

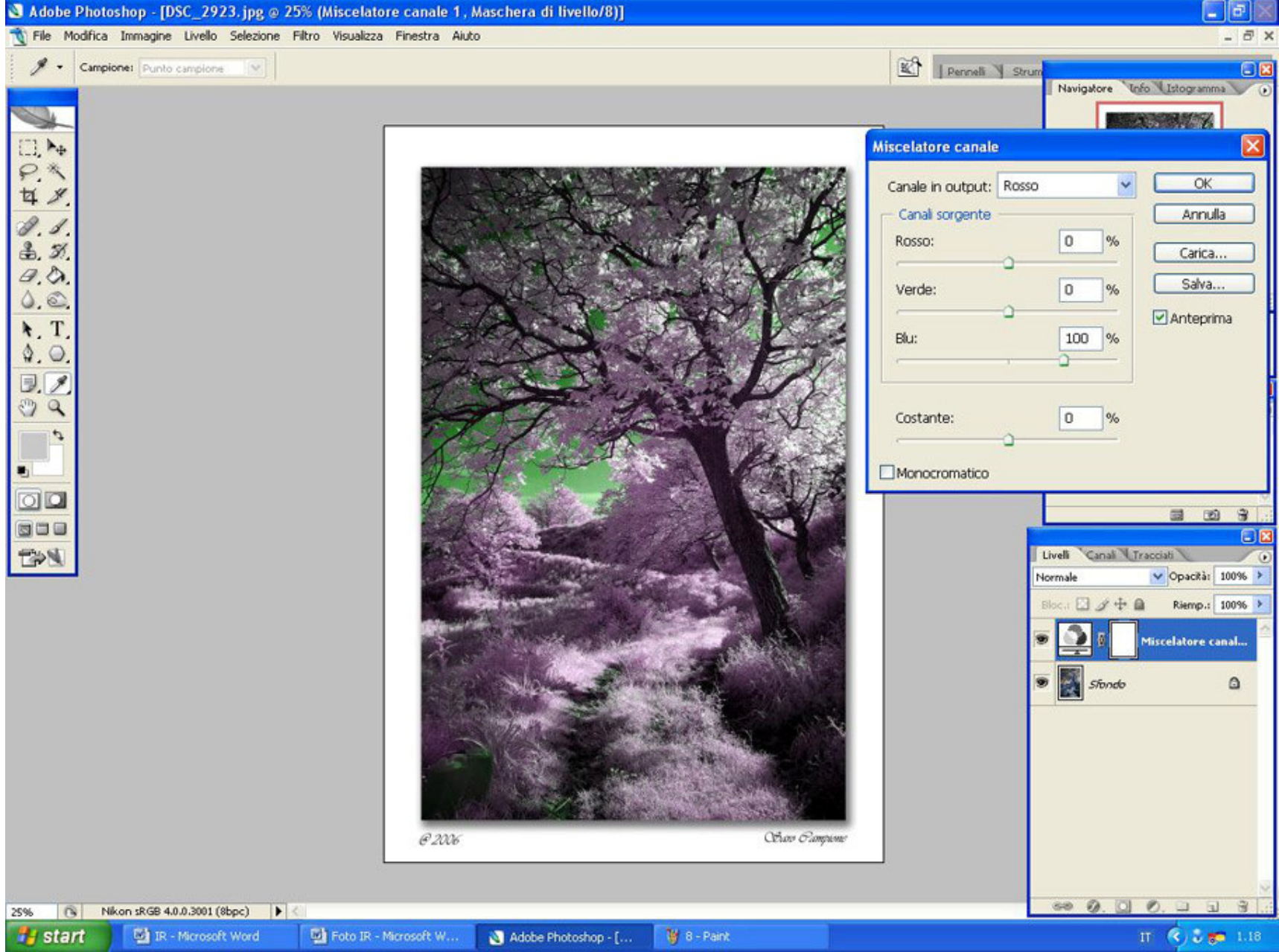

E sul Canale Blu, Rosso a 100 e Blu a 0 avremo il risultato visibile nella foto sotto, un bel cielo azzurro con le foglie che prendono un colore giallo, nel caso in cui volessimo che fossero bianche andremo a riprendere il punto illustrato sopra.

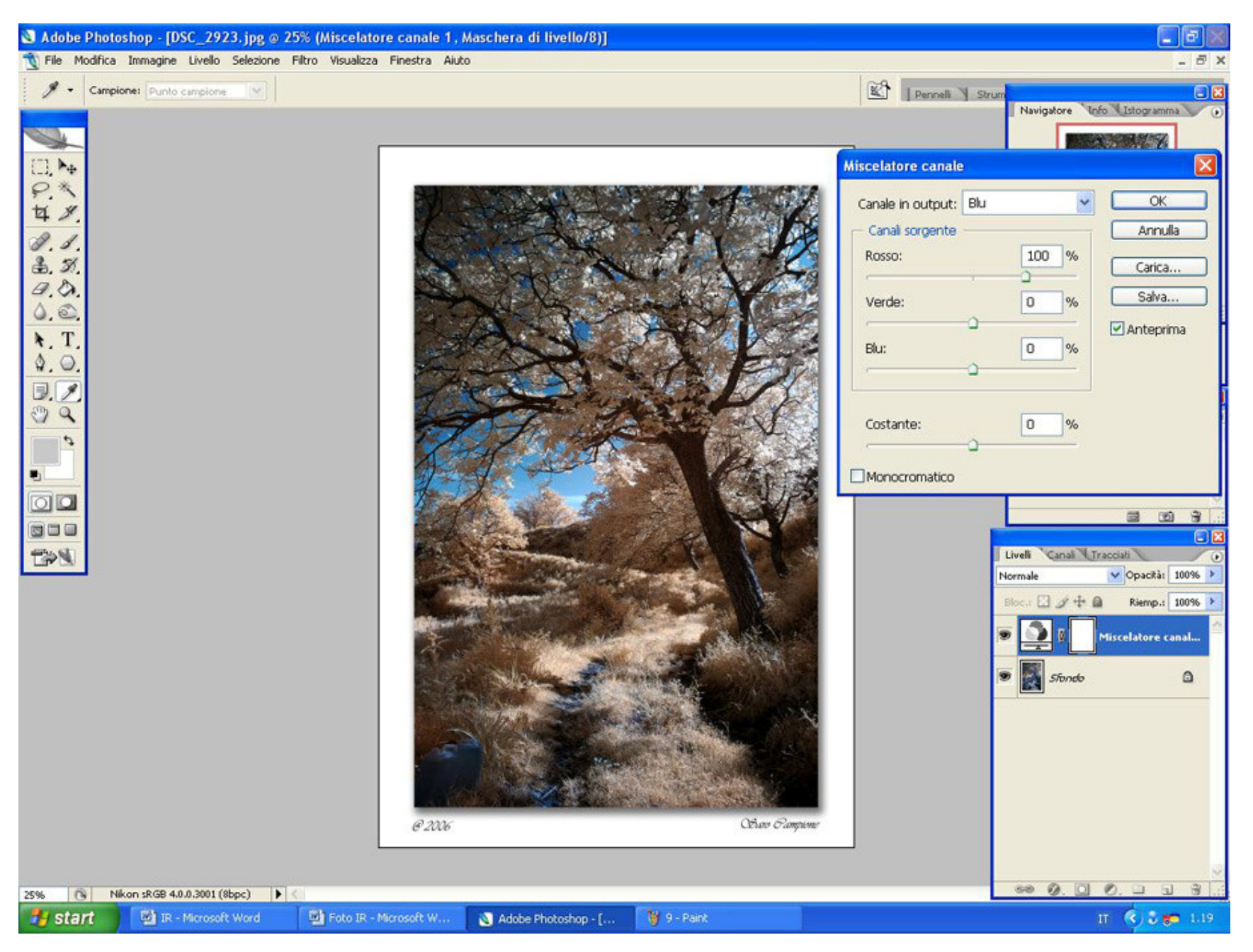

So che questo è un genere di foto che può piacere ad alcuni meno ad altri, per chi volesse provare questo potrebbe essere un utile punto di partenza poi liberando un po' la fantasia i risultati non dovrebbero tardare ad arrivare. Grazie per la Vostra attenzione.

Saro Campione

sarocampione@gmail.com